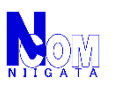

(利用前準備)

- 1. 登録[\[iPhone](#page-1-0)版]
- 2. 登録[iPhone[以外のスマートフォン版](#page-5-0)]
- 3. チャージ (入金)
	- (利用方法)
- 4. [利用方法-乗車](#page-10-0)
- 5. [利用方法-降車](#page-12-0)
- 6. バスどこPay 機器点検中・故障中・その他 乗車エラー時
- <u>7. バスどこPay 機器点検中・故障中・その他 降車エラー時</u>
- 8. その他 [エラー画面](#page-15-0)
	- (その他 機能)
- 9. [アカウント連携](#page-16-0)
- 10. [アカウント連携-スマートフォン同士の連携](#page-17-0)
- 11. [アカウント連携-カードの連携](#page-19-0)

<span id="page-1-0"></span>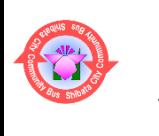

### **バスどこPay QRコード決済利用方法 1. 利用前準備-登録[iPhone版]**

[iPhoneの方] 1-1. 下記URL (QRコード) をスマートフォンで表示。 URL: <https://busdoko.shibata.jp/>

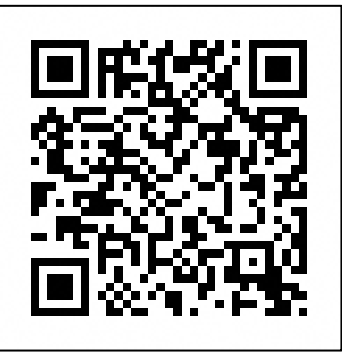

1-2. 「年齢」「利用用途」を選択、ニックネームを入力して、 「利用者登録をする」をタップ。 \*後から修正ができません。

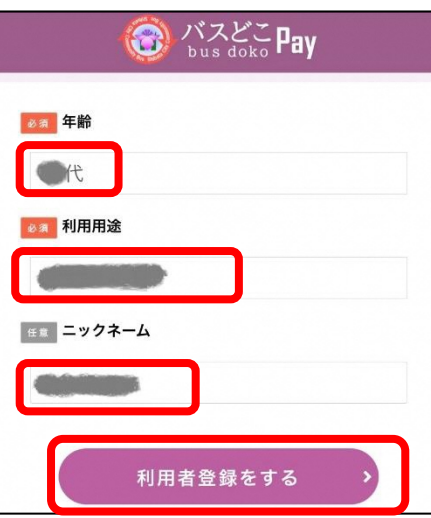

1-3. 「パスワードをコピー」をタップ。「OK」をタップ。

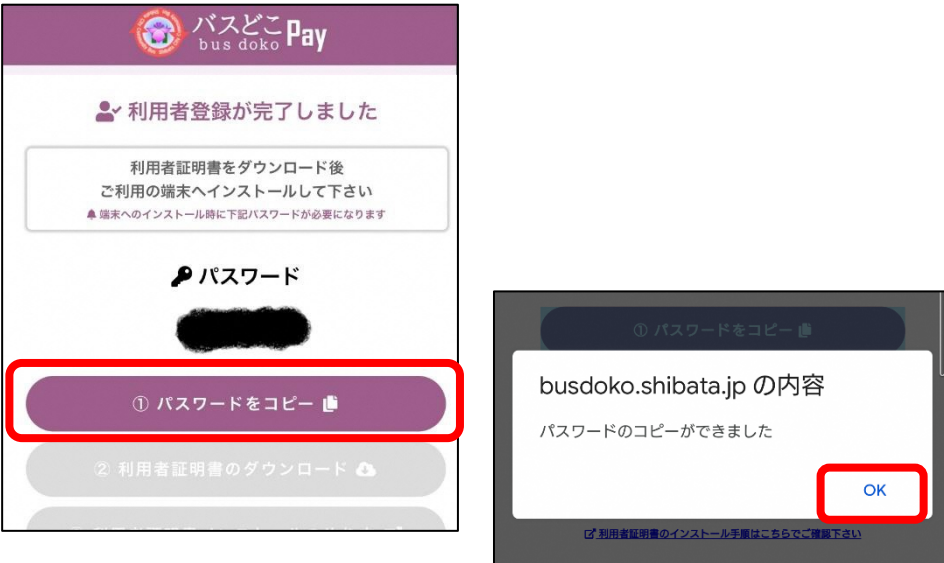

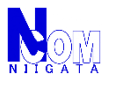

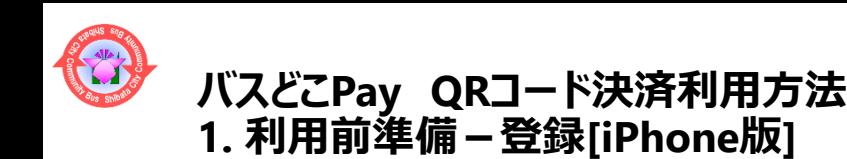

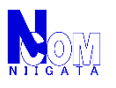

## 1-4. 「利用者証明書のダウンロード」をタップ。

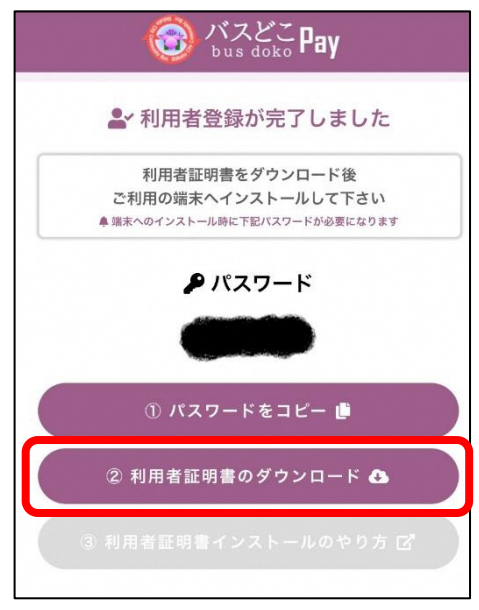

#### 1-5. 「許可」をタップ。

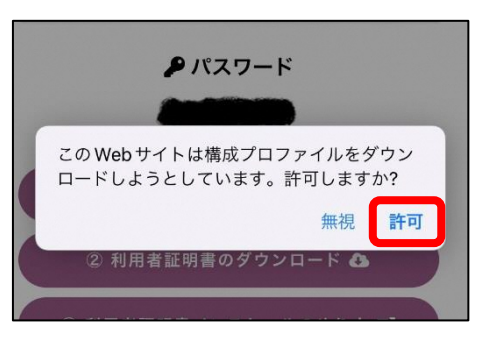

# 1-6. 「閉じる」をタップ。

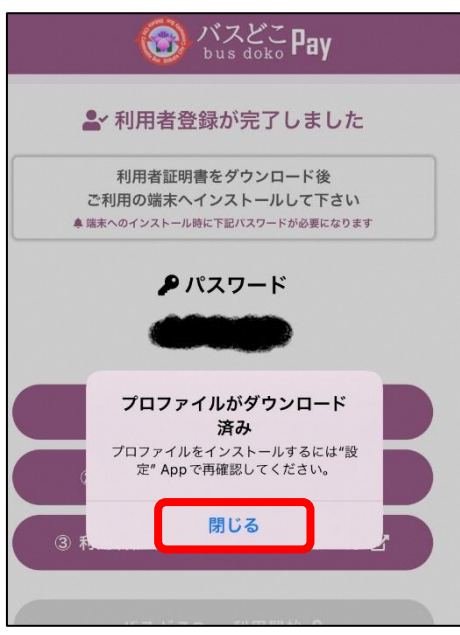

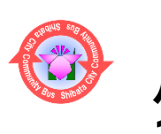

### **バスどこPay QRコード決済利用方法 1. 利用前準備-登録[iPhone版]**

1-7. ホーム画面を表示し、【設定】 (2)をタップ。

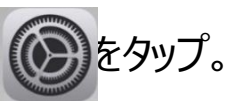

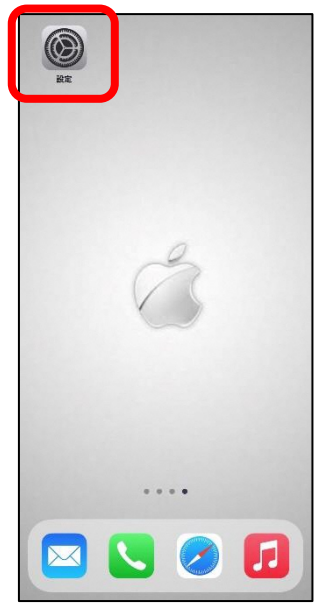

1-8. 「プロファイルがダウンロード済み」をタップ。

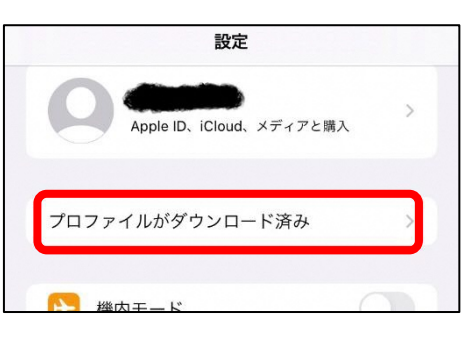

1-9. 「インストール」をタップ。 \*パスコードを設定している場合は入力が必要です。

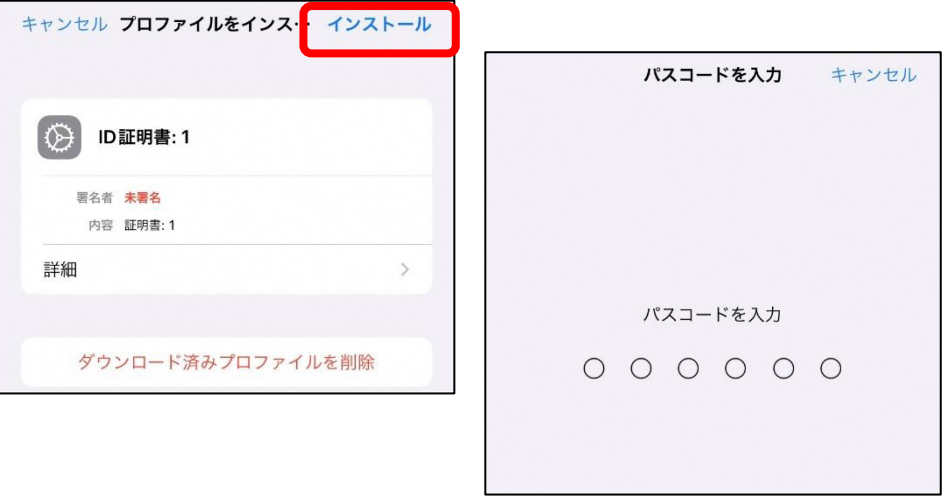

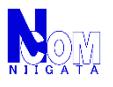

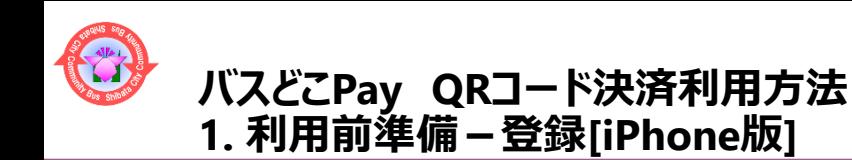

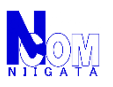

# 1-10. 「インストール」をタップし、「インストール」をタップ。

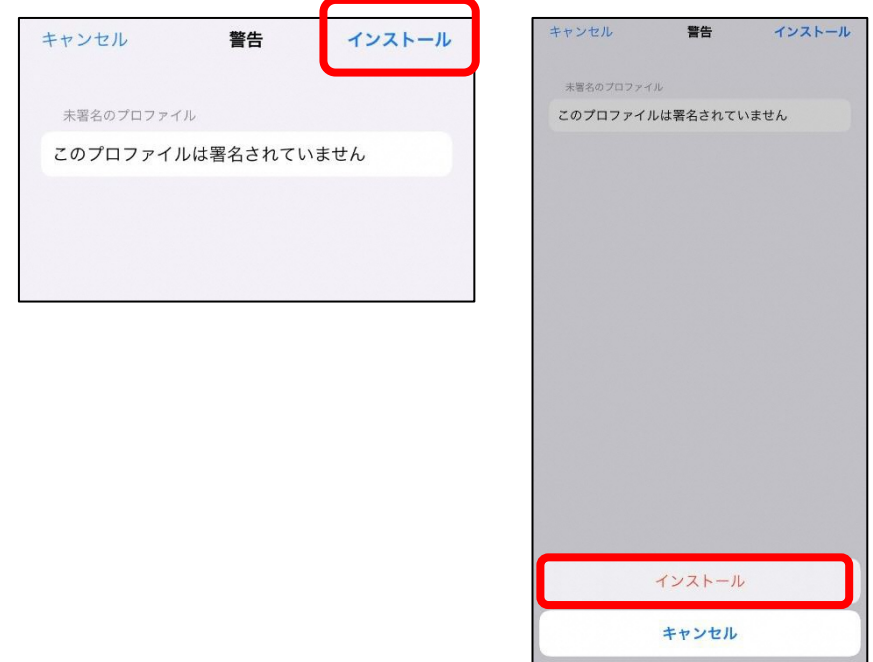

1-11. [1-3]でコピーしたパスワードを貼り付け(入力)し、「次へ」をタップ。

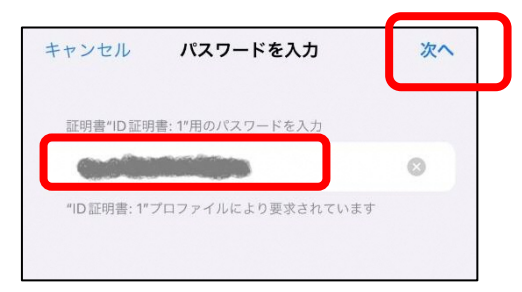

1-12. 「完了」をタップ。

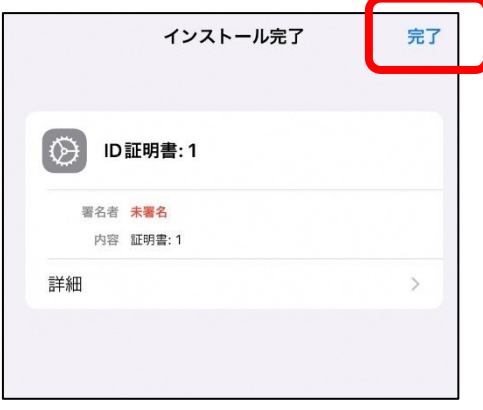

### これで、利用前準備 登録完了です。

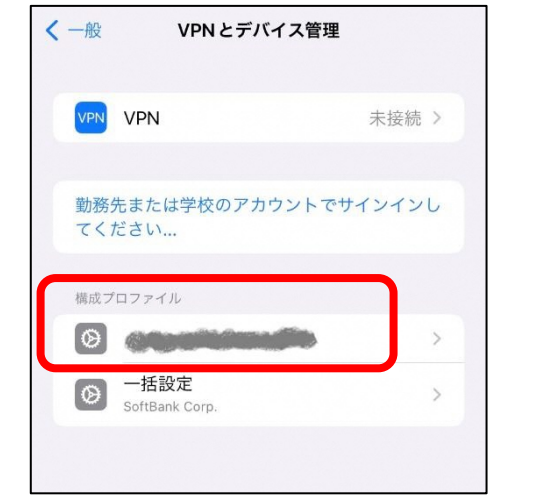

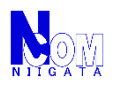

### <span id="page-5-0"></span>**バスどこPay QRコード決済利用方法 2. 利用前準備-登録[iPhone以外のスマートフォン版]**

[iPhone以外のスマートフォンの方] 2-1. 下記URL (QRコード) をスマートフォンで表示。 URL: <https://busdoko.shibata.jp/>

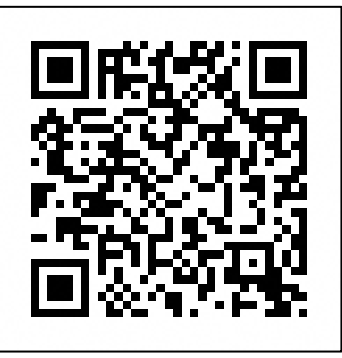

2-2. 「年齢」「利用用途」を選択、ニックネームを入力して、 「利用者登録をする」をタップ。 \*後から修正ができません。

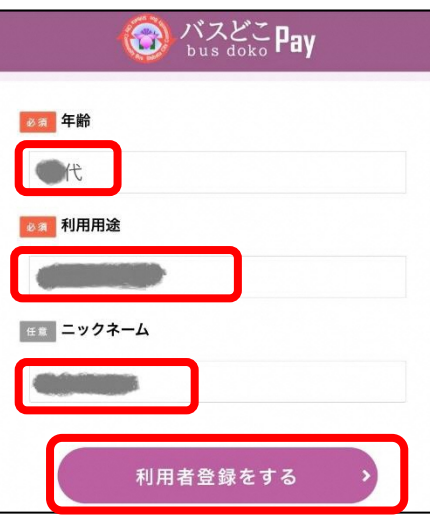

2-3. 「パスワードをコピー」をタップ。「OK」をタップ。

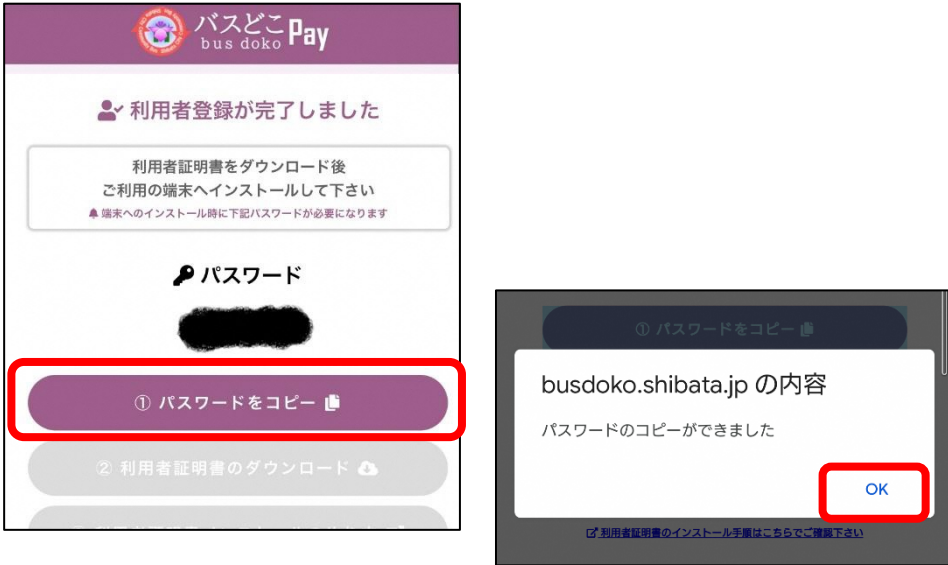

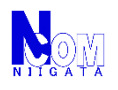

# **バスどこPay QRコード決済利用方法 2. 利用前準備-登録[iPhone以外のスマートフォン版]**

2-4. 「利用者証明書のダウンロード」をタップ。

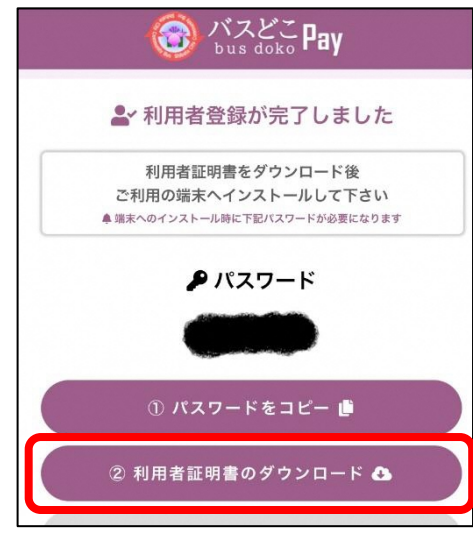

2-5. 「ダウンロード」をタップ。

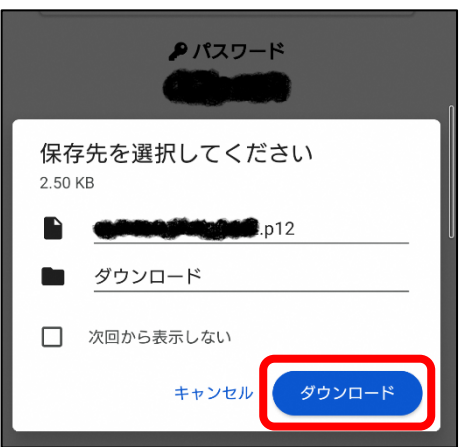

2-6. 「\*\*\*\*\*\*\*.p12」を開く。

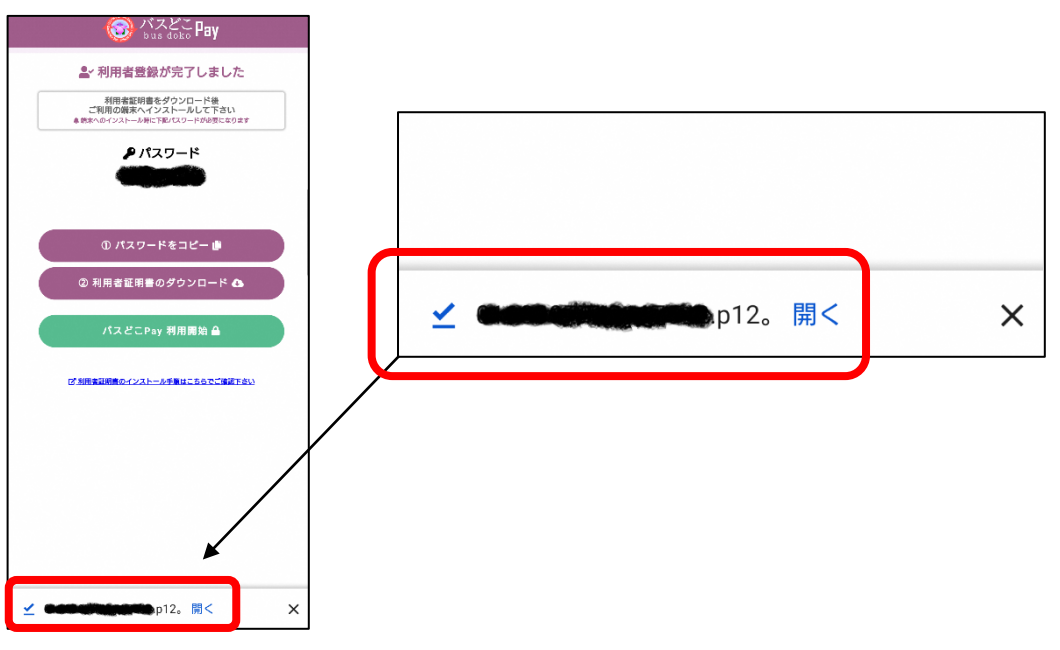

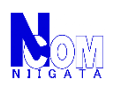

# **バスどこPay QRコード決済利用方法 2. 利用前準備-登録[iPhone以外のスマートフォン版]**

2-7. [2-3]でコピーしたパスワードを貼り付け(入力)し、「OK」をタップ。

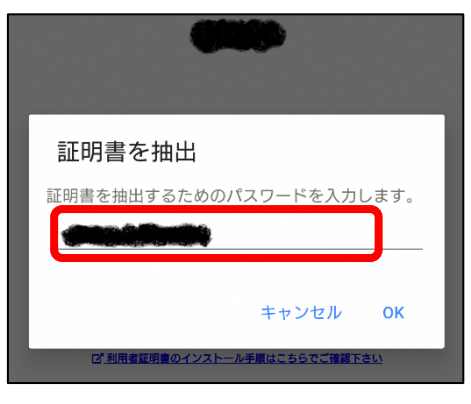

2-8. 「VPNとアプリユーザ証明書」が選択されていることを確認し、「OK」をタップ。

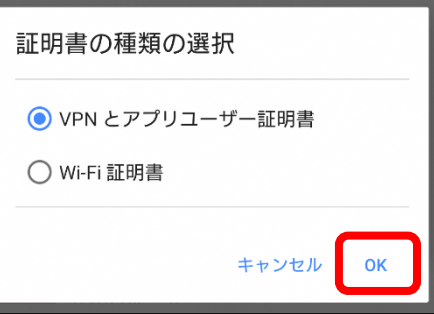

2-9. 証明書の名前を指定する画面になりますので、「バスどこ」と変更し、 「OK」をタップ。

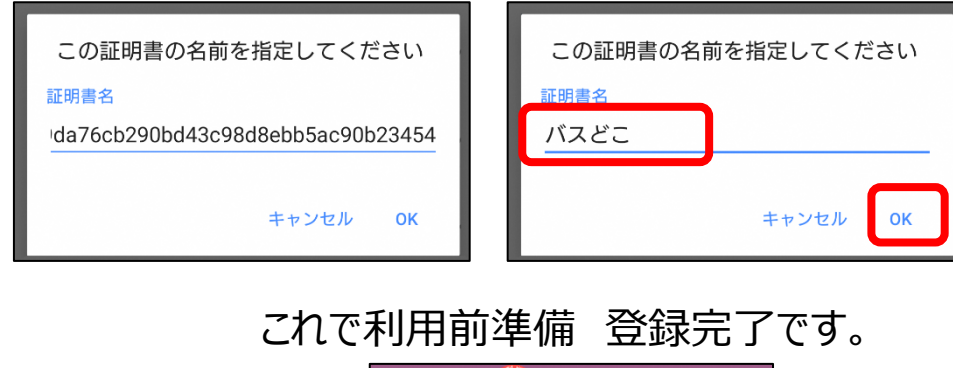

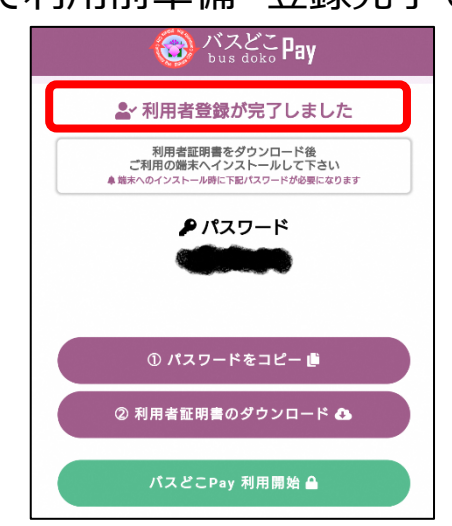

<span id="page-8-0"></span>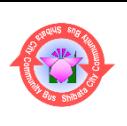

#### **バスどこPay QRコード決済利用方法 3. 利用前準備-チャージ(入金)**

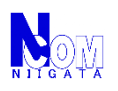

# 以下の取り扱い窓口で、チャージ(入金)できます。

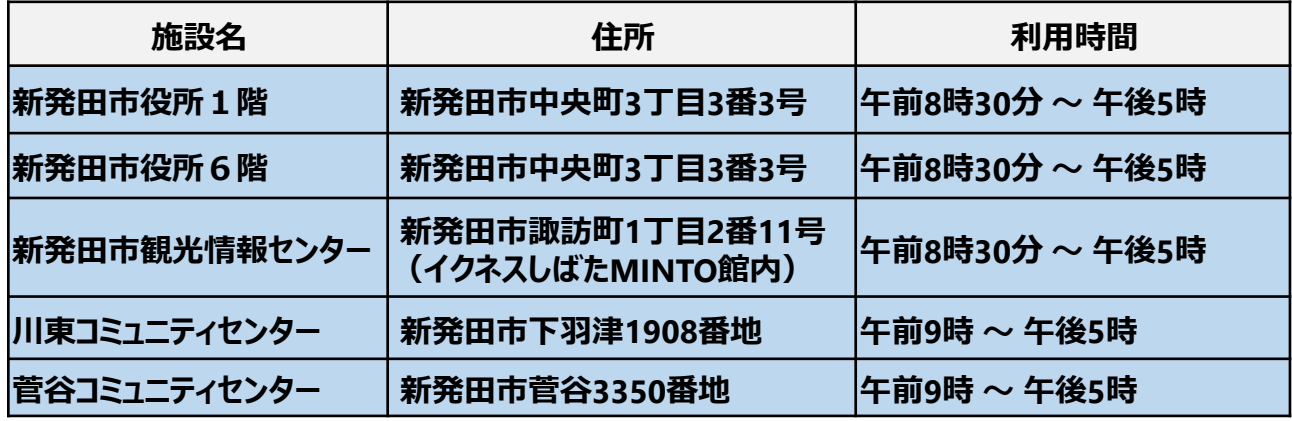

#### 3-1. 下記URL (QRコード) をスマートフォンで表示。

URL: <https://busdoko.shibata.jp/pay/>

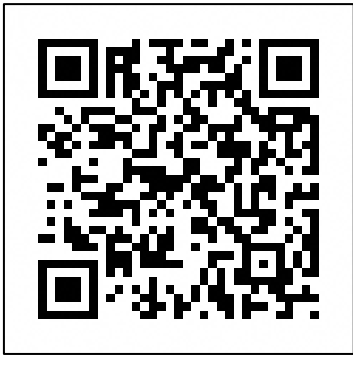

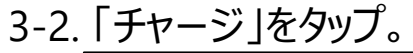

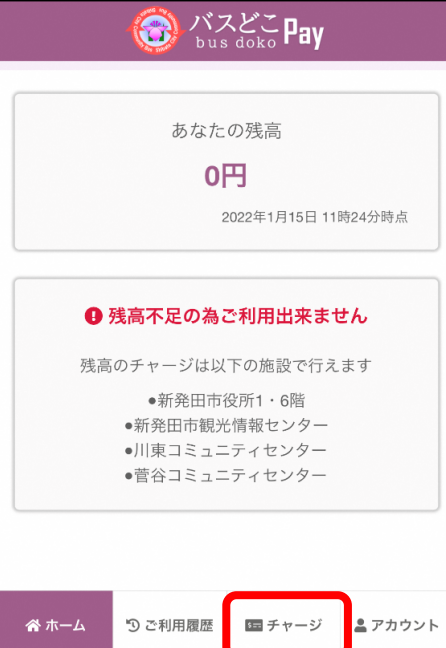

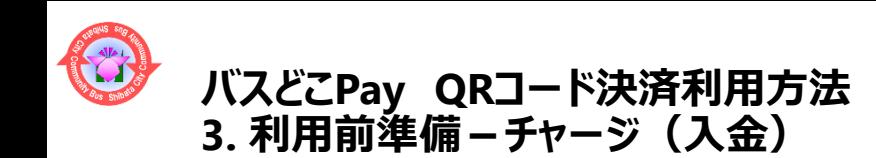

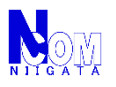

3-3. チャージしたい金額まで金額ボタンをタップ。(最大2万円)

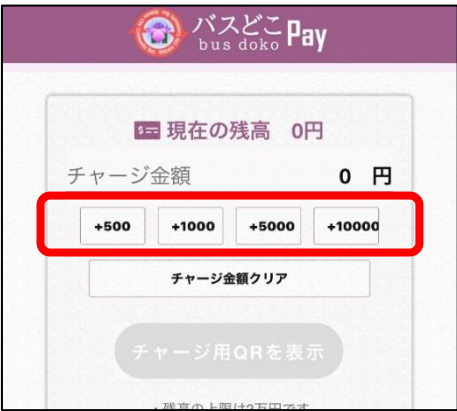

3-4. 「チャージ用QRを表示」をタップ。

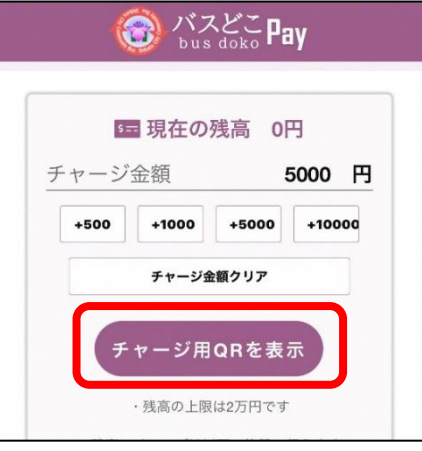

3-5. チャージ金額を確認し、QRコードを各施設の担当者へご提示し、 チャージ金額をお渡しください。

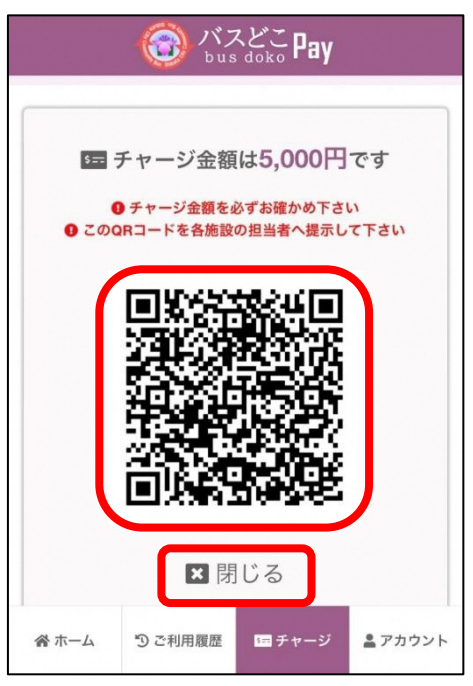

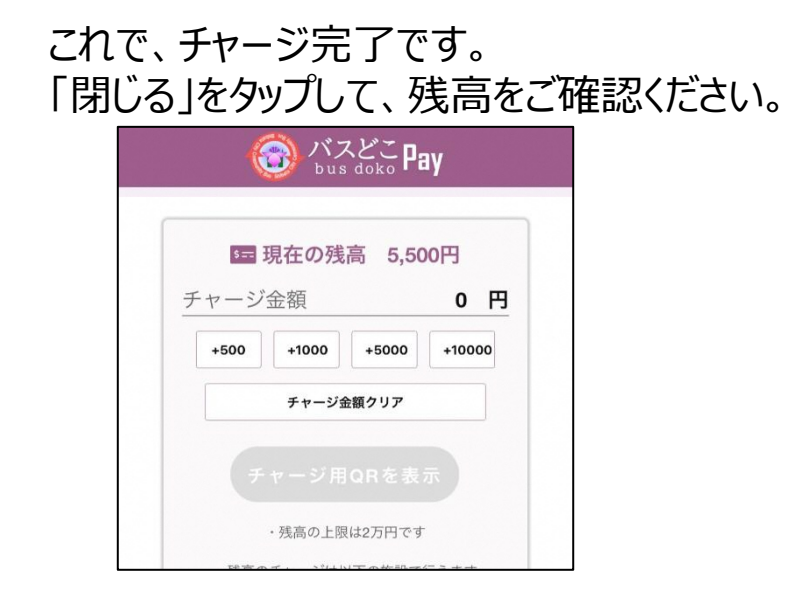

<span id="page-10-0"></span>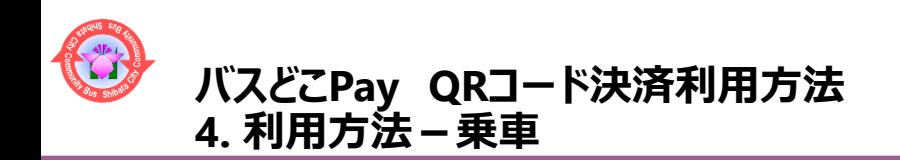

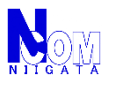

4-1. 下記URL (QRコード) をスマートフォンで表示。 URL: <https://busdoko.shibata.jp/pay/>

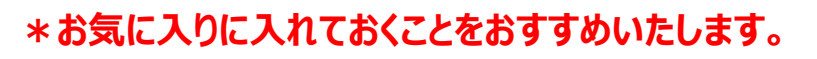

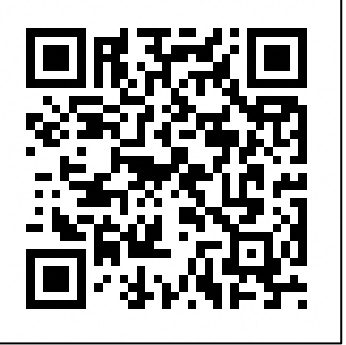

4-2. 「バスへ乗る」をタップ。

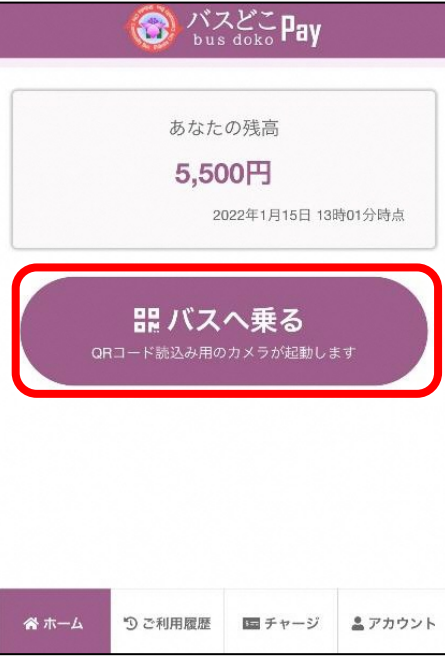

4-3. カメラが起動するので、乗車口にあるQRコードを読み取り、「はい」をタップ。

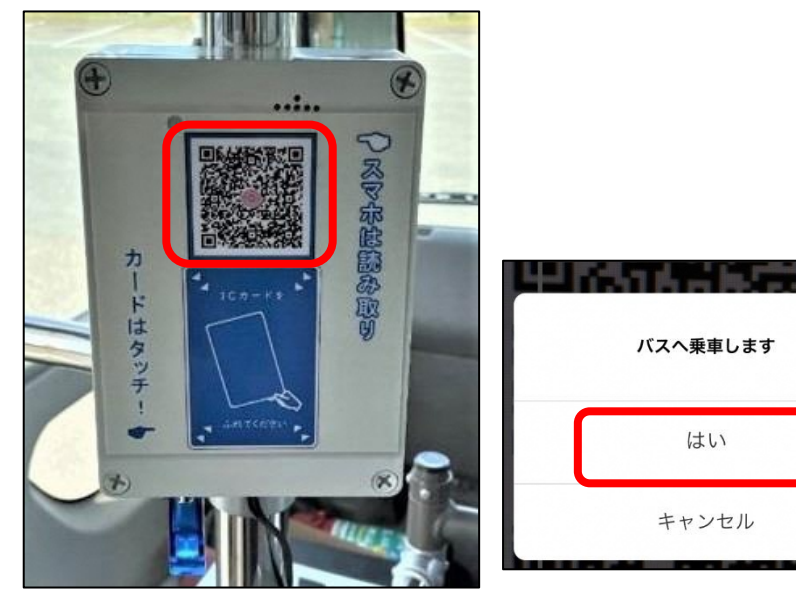

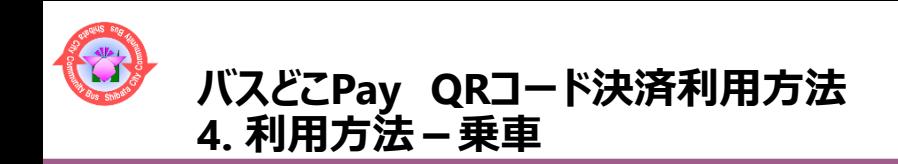

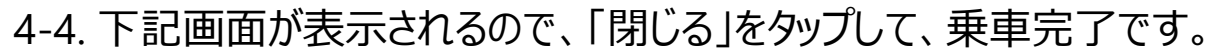

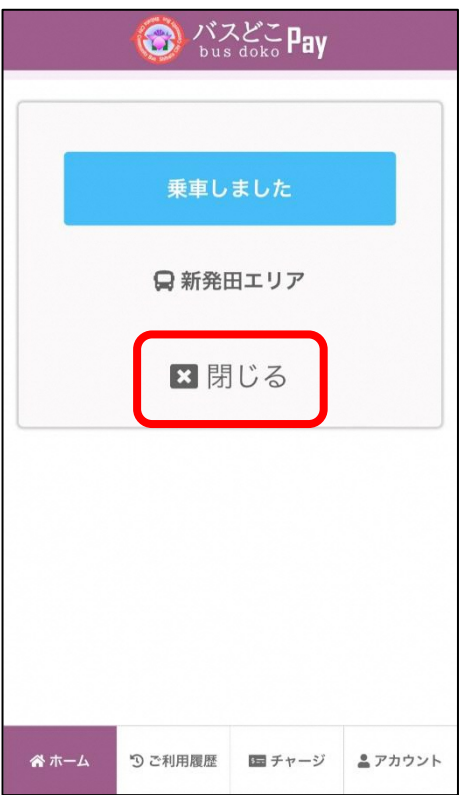

4-5. **複数人で利用する場合は、降車前に人数を設定します。** 「変更」をタップし、人数の変更を行い、「決定」をタップ。 確認画面が出るので、「OK」をタップ。

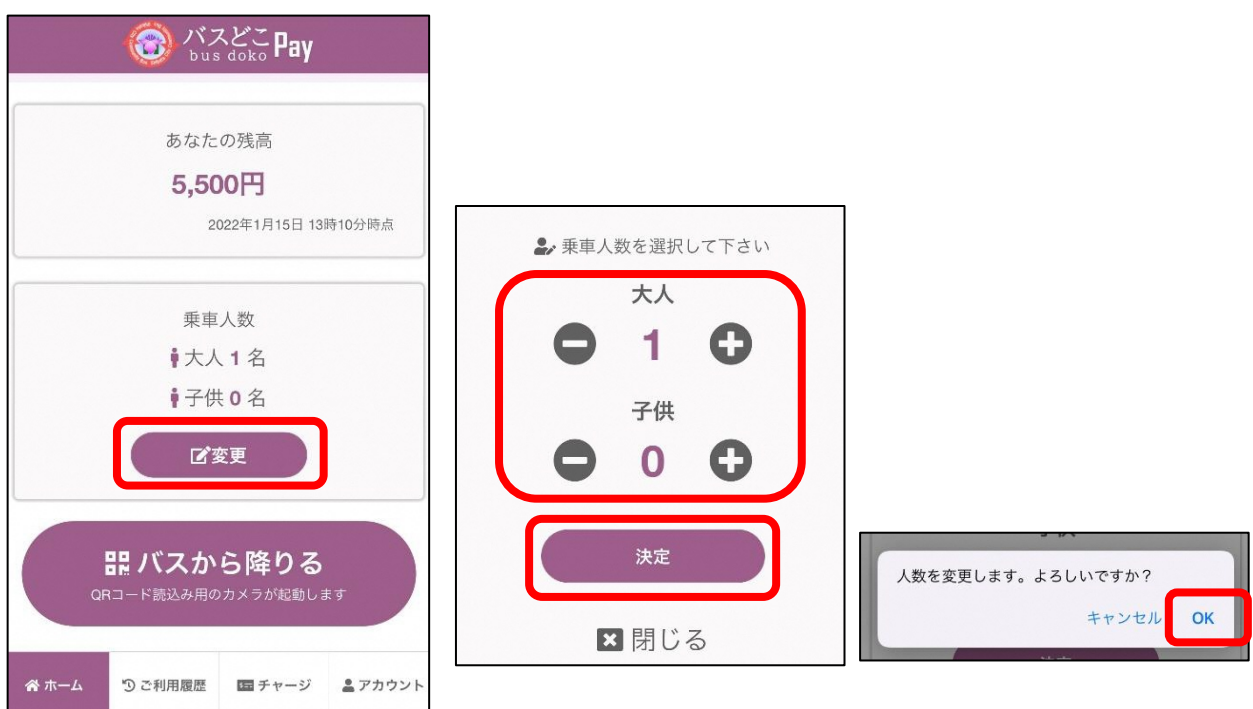

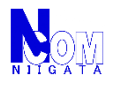

<span id="page-12-0"></span>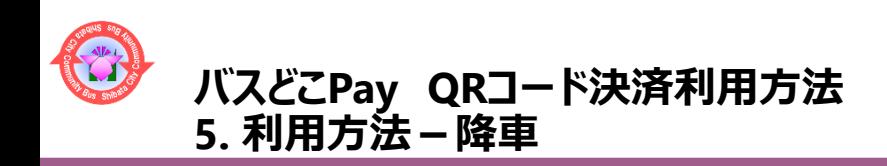

5-1. 「バスから降りる」をタップ。

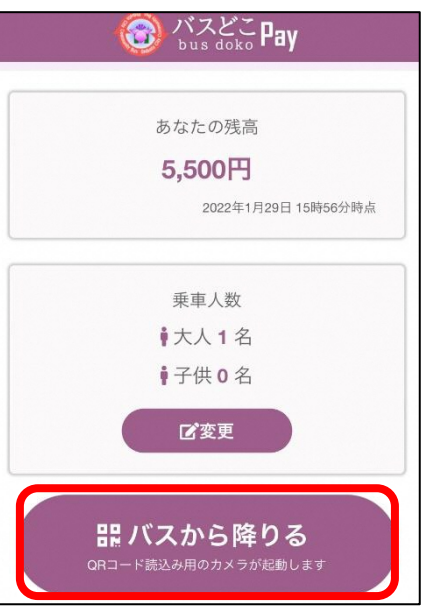

5-2. カメラが起動するので、降車口にあるQRコードを読み取り、「はい」をタップ。

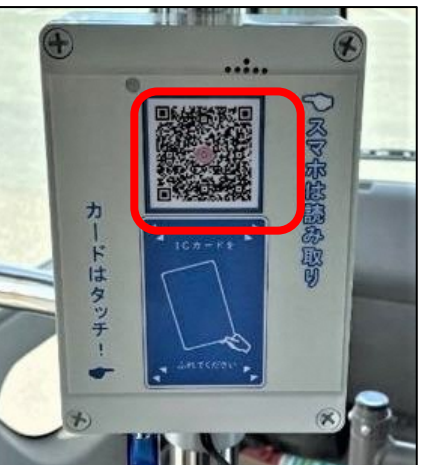

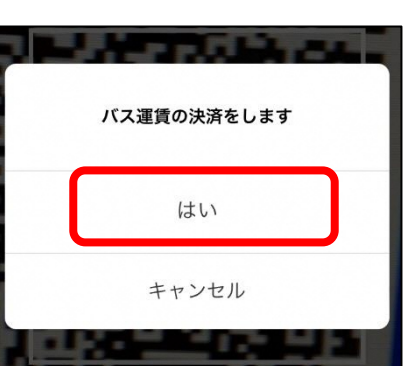

5-3. 下記画面が表示されるので、乗務員にご提示ください。 乗務員が画面を確認後、「閉じる」をタップしてください。降車完了です。

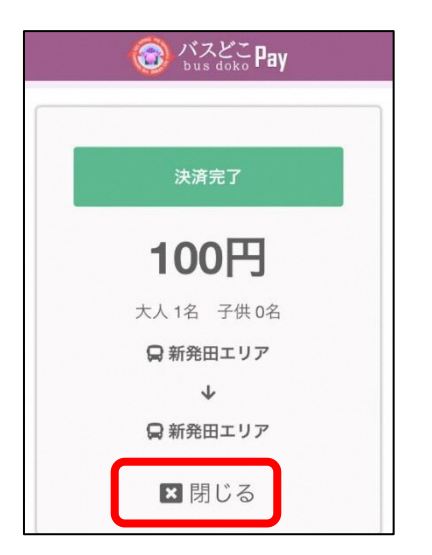

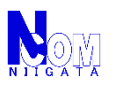

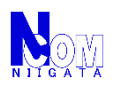

### <span id="page-13-0"></span>**バスどこPay QRコード決済利用方法 6.バスどこPay 機器点検中・故障中・その他-乗車エラー時**

6-1. QR読み取り後に以下の乗車エラー画面が表示された場合。

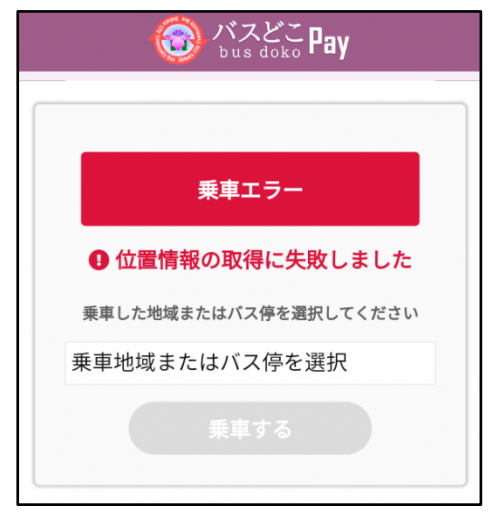

6-2. 「乗車地域またはバス停を選択」をタップ、選択肢が表示されます。 乗車したバス停が選択肢にあれば、バス停を選択、 なければ乗車した地域(エリア)をタップ。

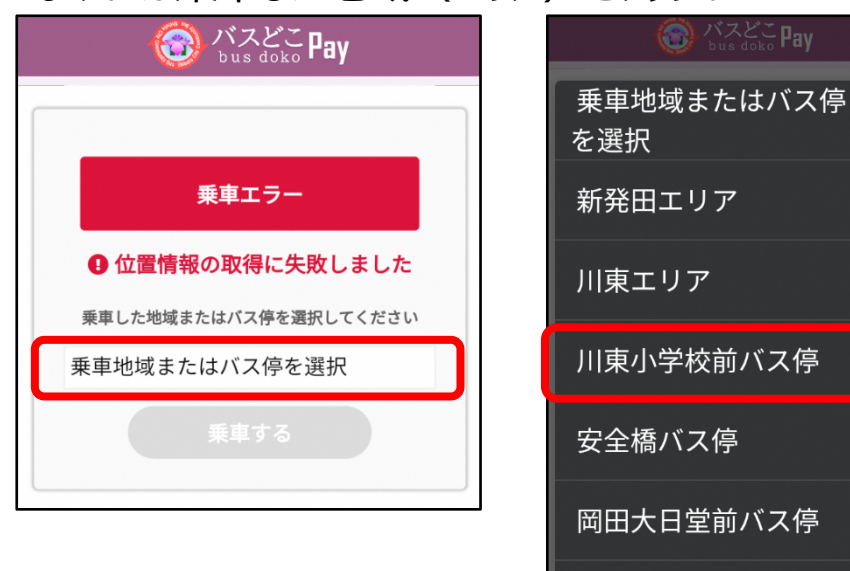

6-3. 下記画面が表示されるので、「乗車する」をタップして、乗車完了です。

下岡田バス停

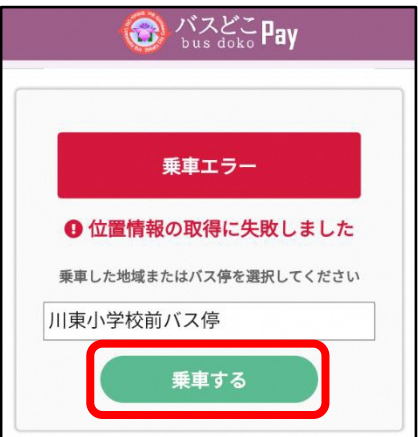

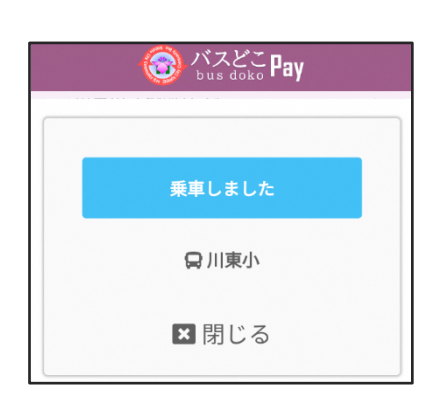

 $\odot$ 

 $\bigcirc$ 

 $\bigcirc$ 

 $\circ$ 

 $\circ$ 

 $\circ$ 

 $\circ$ 

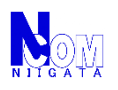

### <span id="page-14-0"></span>**バスどこPay QRコード決済利用方法 7.バスどこPay 機器点検中・故障中・その他-降車エラー時**

7-1. QR読み取り後に以下の決済エラー画面が表示された場合。

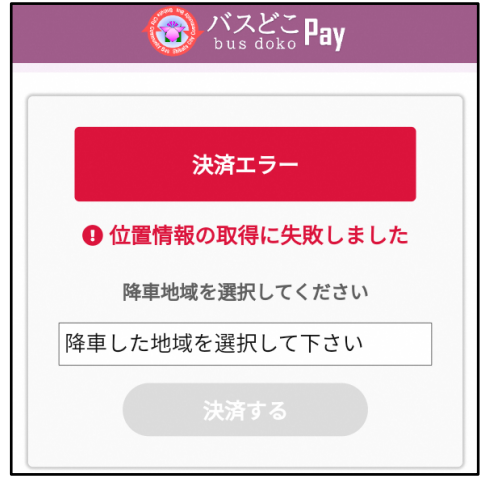

7-2. 「降車地域を選択」をタップ、選択肢が表示されます。 降車したバス停が選択肢にあれば、バス停を選択、 なければ降車した地域(エリア)をタップ。

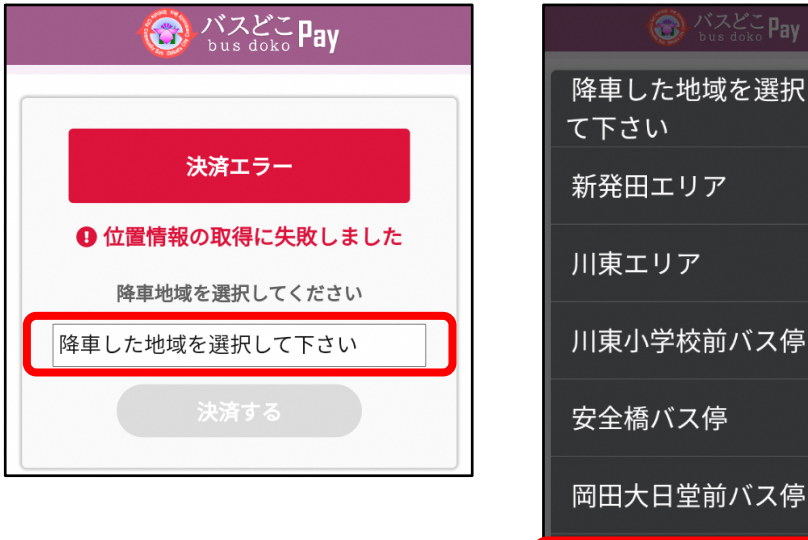

7-3. 下記画面が表示されるので、「決済する」をタップして、決済完了です。

下岡田バス停

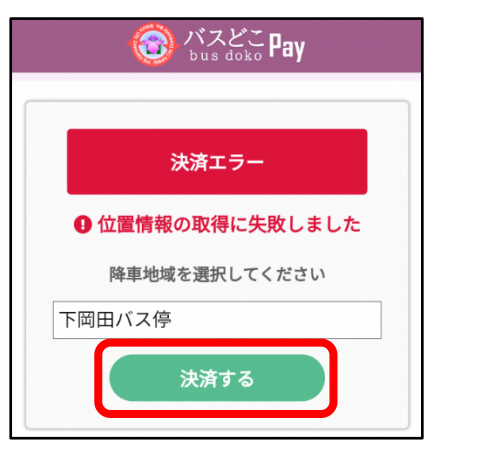

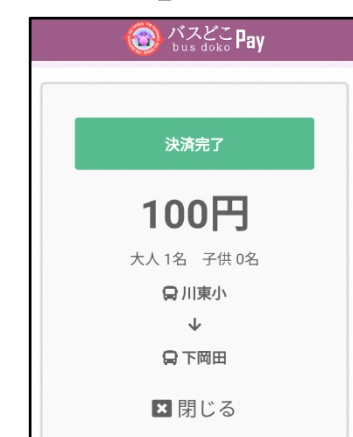

択し

 $\odot$ 

 $\bigcirc$ 

 $\circ$ 

 $\bigcirc$ 

 $\bigcirc$ 

 $\bigcirc$ 

 $\bigcirc$ 

<span id="page-15-0"></span>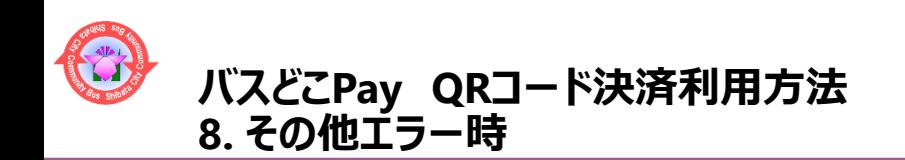

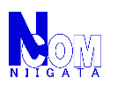

- 以下の画面が表示された場合は施設窓口にて確認が必要になります。
- 8-1. 決済エラー 「この端末は現在ご利用できません」

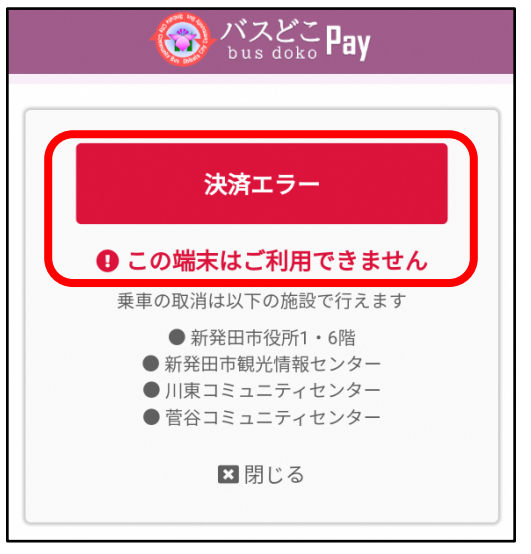

8-2. ホーム画面 「現在この端末はご利用出来ません」

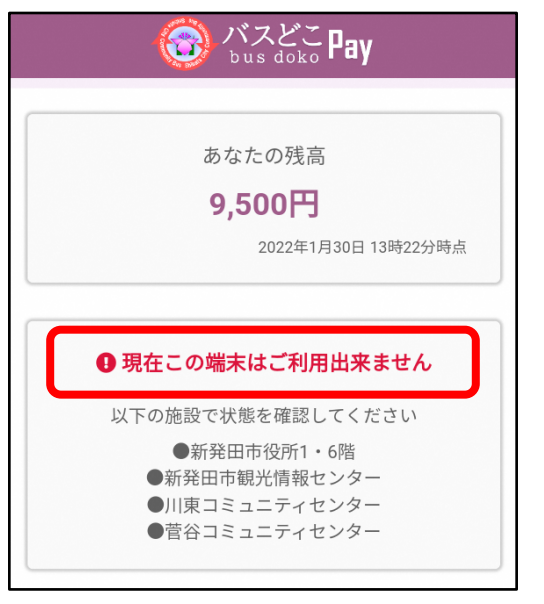

#### 以下の取り扱い窓口で、確認できます。

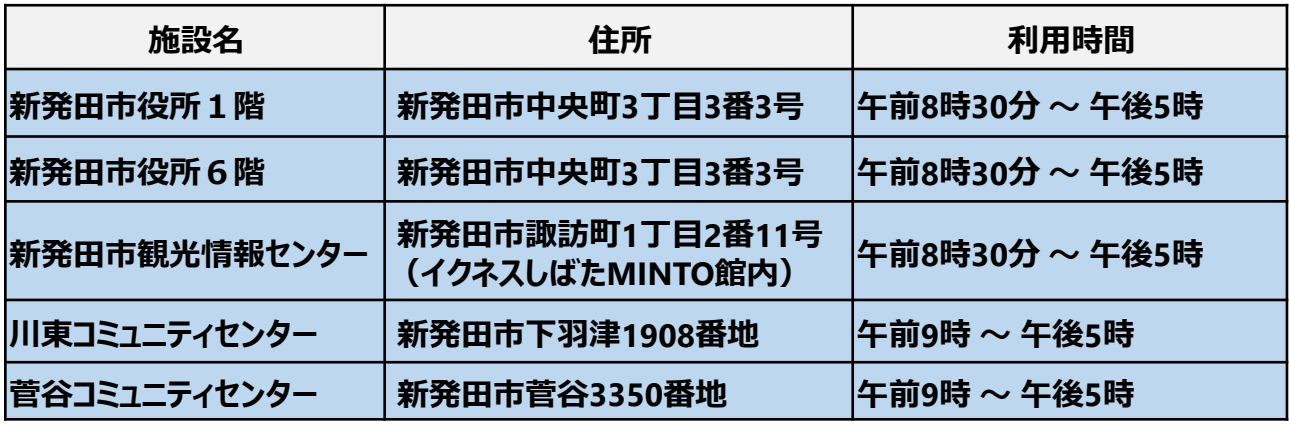

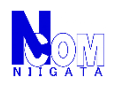

<span id="page-16-0"></span>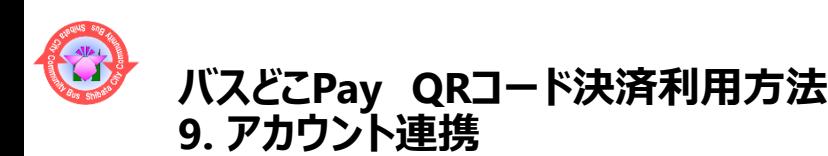

スマートフォンおよびカードを連携してご利用いただけます。

? アカウント連携イメージ

複数のアカウントを紐づけることで、 複数のアカウントで残高の共有を可能にします。

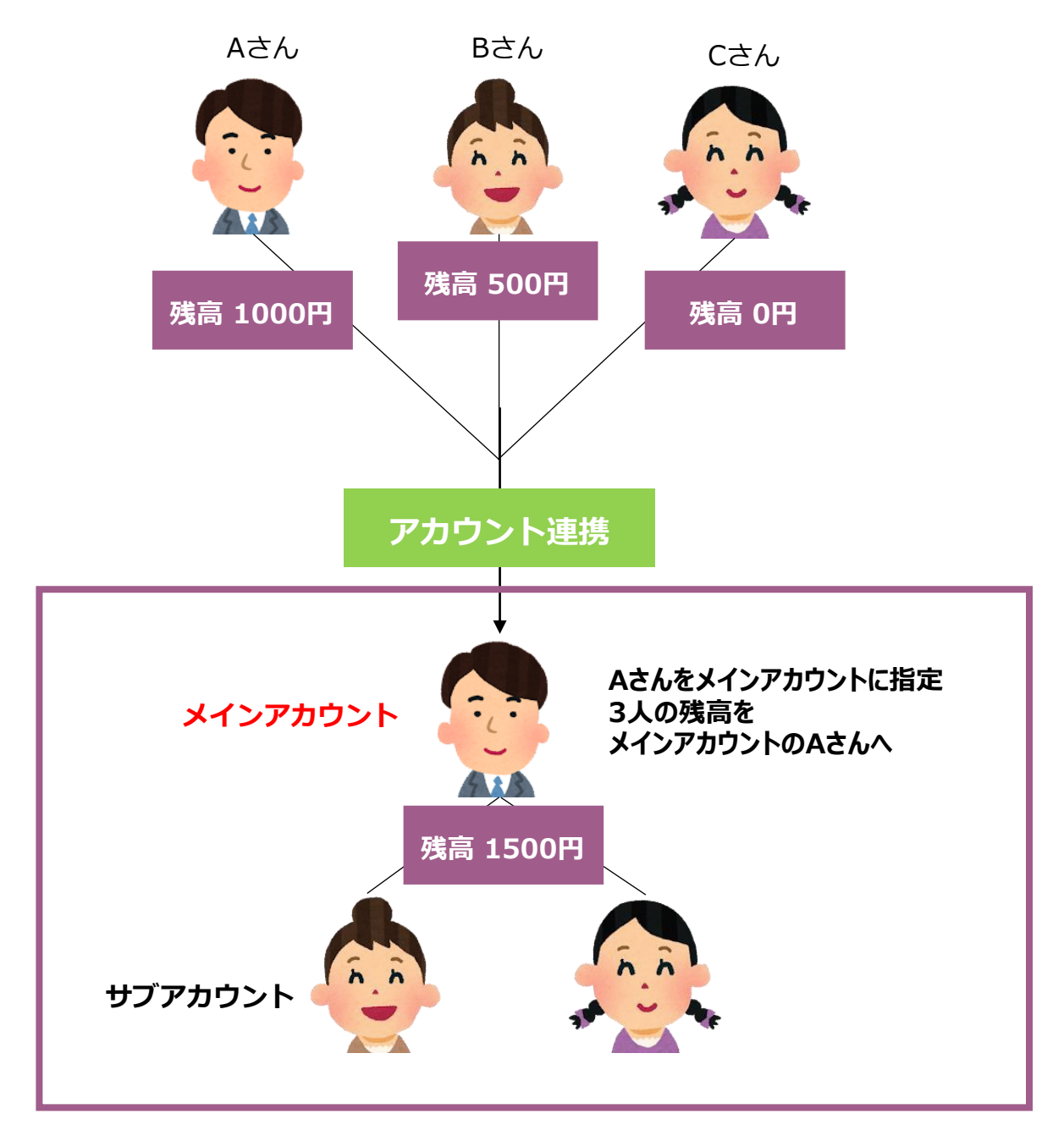

**スマートフォンをメインアカウントに設定すると、連携したカードの乗車履歴を スマートフォン上で確認できるようになります。**

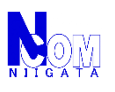

# <span id="page-17-0"></span>**バスどこPay QRコード決済利用方法 10. アカウント連携-スマートフォン同士の連携**

スマートフォン同士の連携方法

10-1. 下記URL(QRコード)をスマートフォンで表示。 URL: <https://busdoko.shibata.jp/pay/>

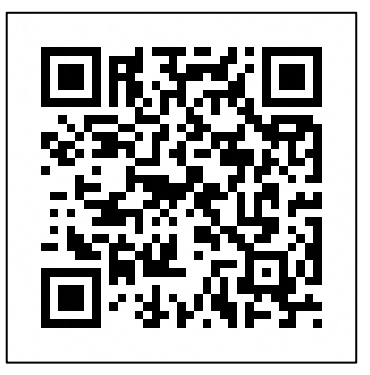

10-2. 「アカウント」をタップ。アカウント情報が表示されます。 「連携」をタップ。アカウント連携用のQRコードが表示されます。

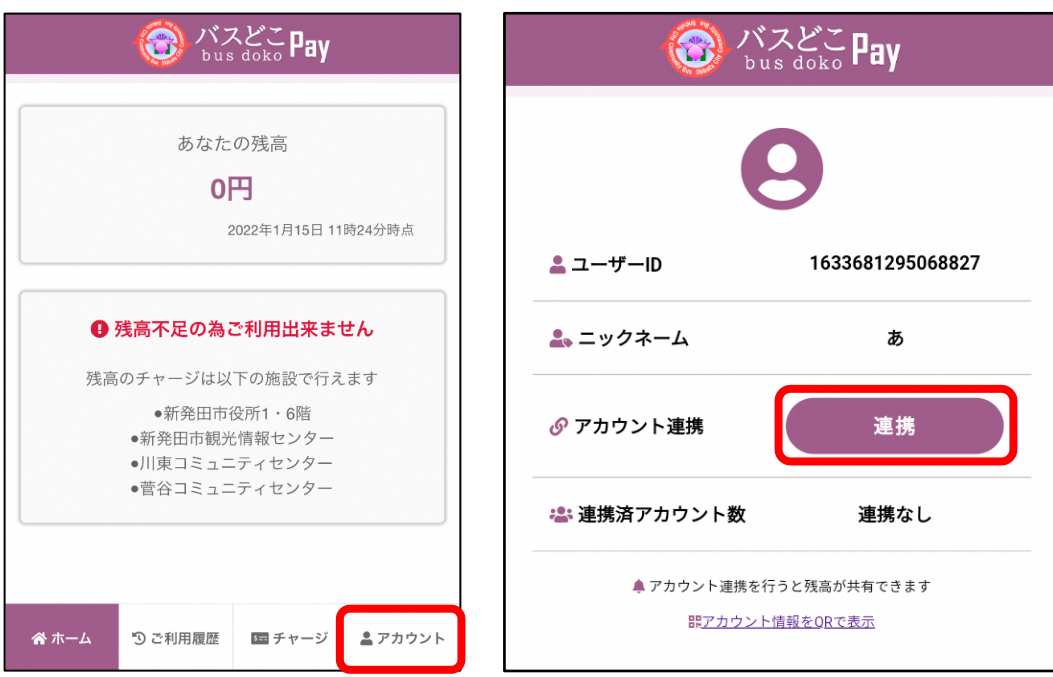

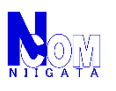

# **バスどこPay QRコード決済利用方法 10. アカウント連携-スマートフォン同士の連携**

- スマートフォン同士の連携方法
- 10-3. 表示されたQRコードを他のスマートフォンで読み取り。 読み取る他のスマートフォンは、「連携用QRを読み取る場合はこちら」をタップ。 他のスマートフォンで読み取り後、「閉じる」をタップ。

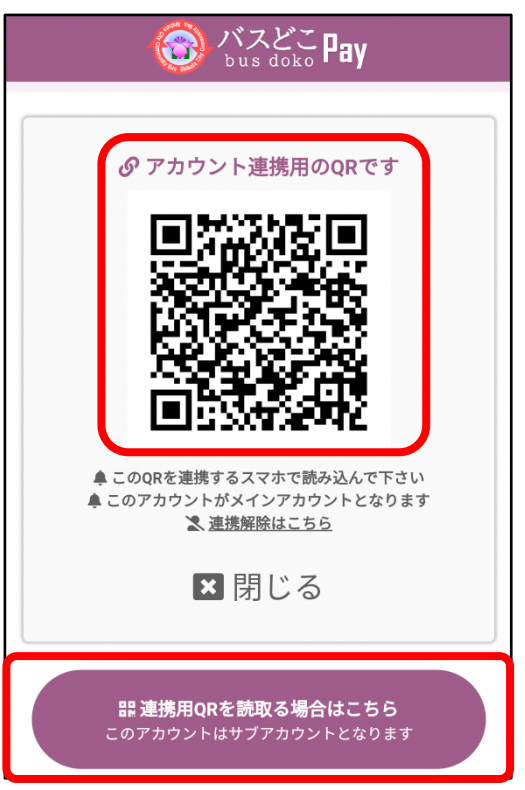

10-4. アカウント画面に戻り、現在の連携の状態が表示されます。

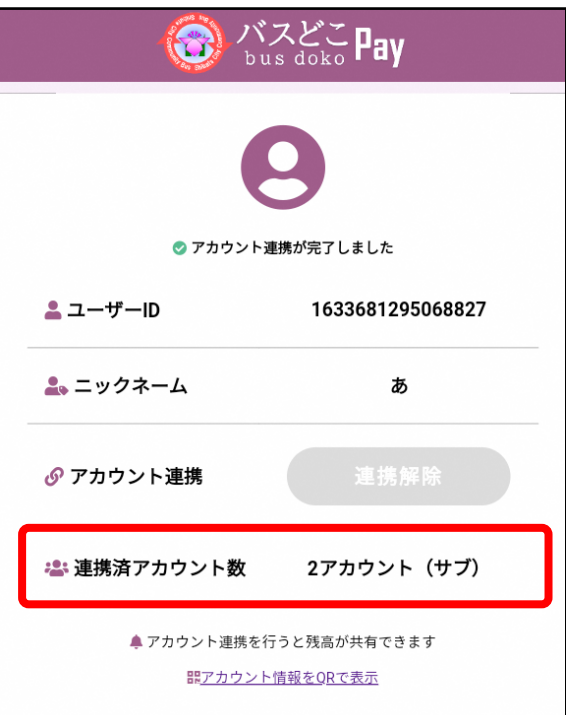

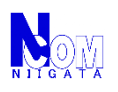

# <span id="page-19-0"></span>**バスどこPay QRコード決済利用方法 11. アカウント連携-カードの連携**

カードの連携方法

11-1. スマートフォンとカードの連携、カード同士の連携は窓口で行えます。 以下の取り扱い窓口へお越しください。

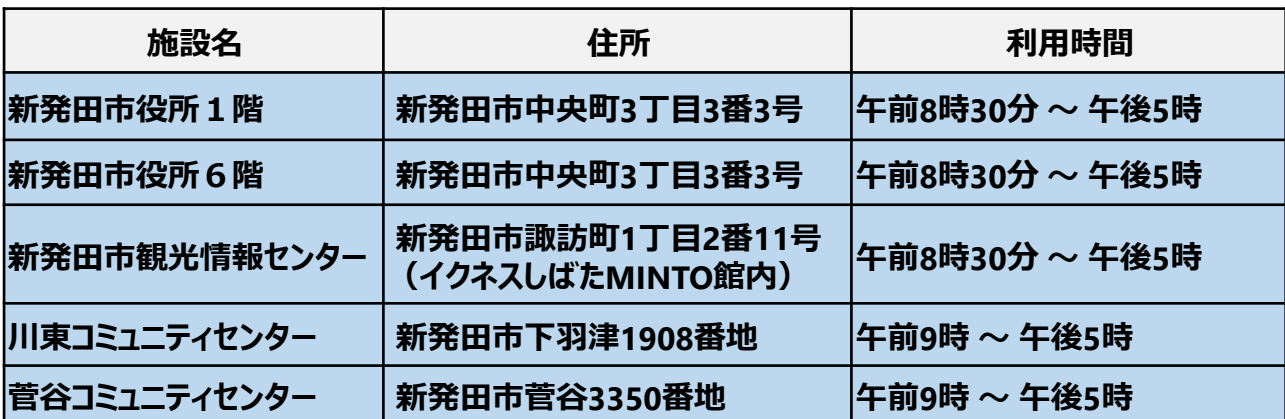